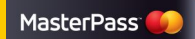

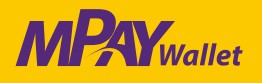

# *Proces rejestracji*

1 **Rejestracja na stronie: masterpass.mpay.pl** kejestracja na stronie: masterpass.mpay.pr<br>wybierz z menu "ZAREJESTRUJ SIĘ"

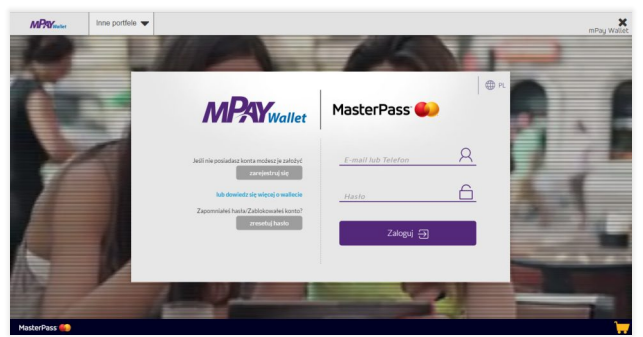

### **Dodawanie Karty Płatniczej**

3 Wybierz w menu "KARTY", a następnie "Dodaj nową kartę" i wypełnij dane karty. 4

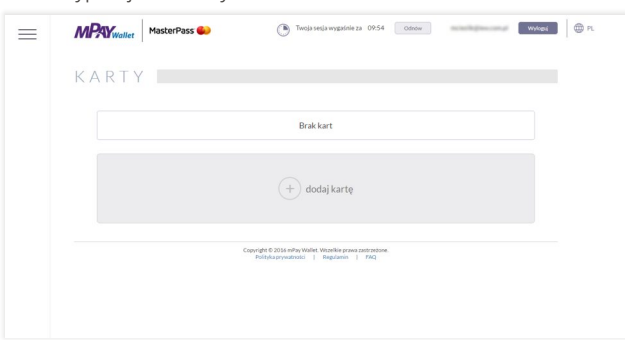

### **Rozpoczęcie rejestracji**

Uzupełnij dane. Po zakończeniu rejestracji otrzymasz mailowo potwierdzenie zarejestrowania portfela z linkiem aktywującym konto.

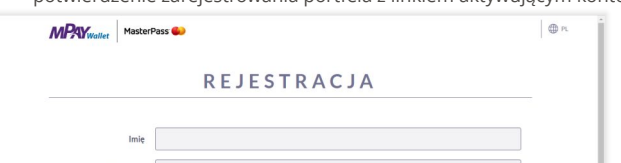

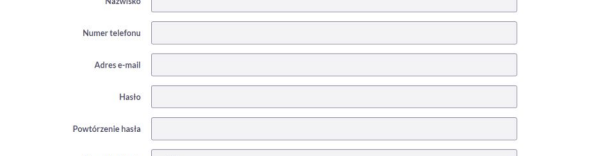

#### **Weryfikacja Karty Płatniczej**

W celu weryfikacji karty kliknij "Zweryfikuj" i wpisz kwotę jaka została zablokowana w procesie dodania karty.

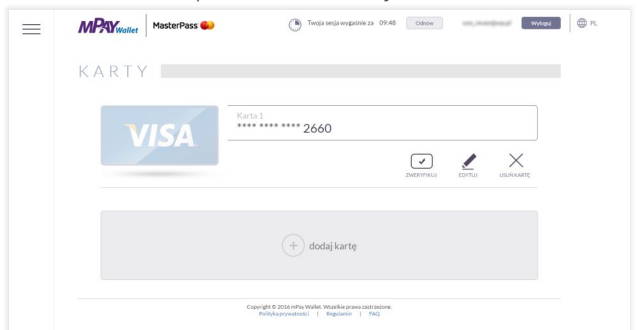

## *Proces płatności za pomocą mPay Wallet*

1 **Dodaj wybrane produkty do koszyka sklepu internetowego** Przejdź do płatności i wybierz MasterPass. 2

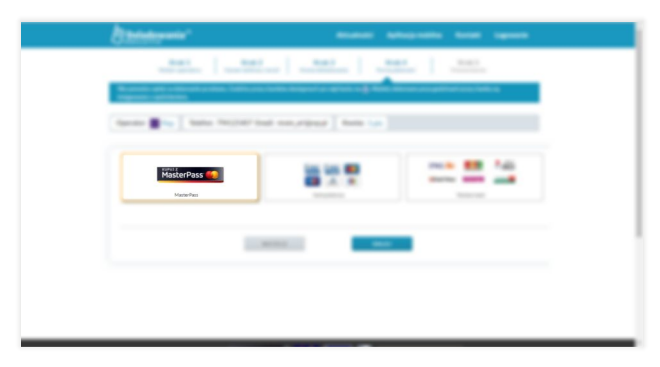

- **Wpisz swój login i Hasło**
- 3 Wpisz swoj login i Hasło<br>3 jeśli nie masz jeszcze konta mPay Wallet kliknij "ZAREJESTRUJ SIĘ". 44

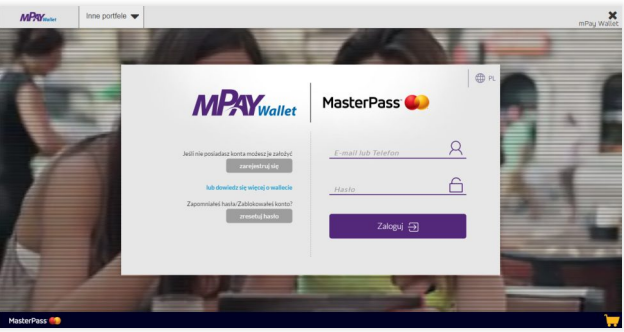

MasterPass<sup>en</sup>

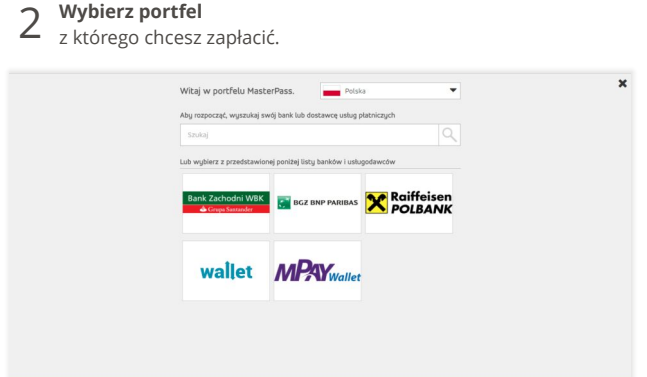

┕

#### **Wybierz kartę**

**Wybierz portfel**

a następnie naciśnij przycisk "Dalej".

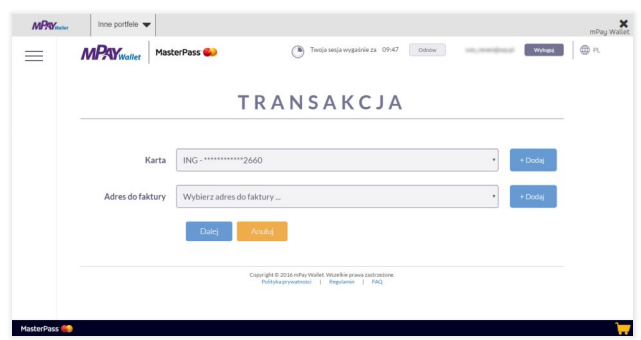

 $\sim$ 

**5 Wpisz kod, który otrzymasz SMS-em<br>5 i kliknij "Potwierdź płatność" aby sfinalizować płatność.** 

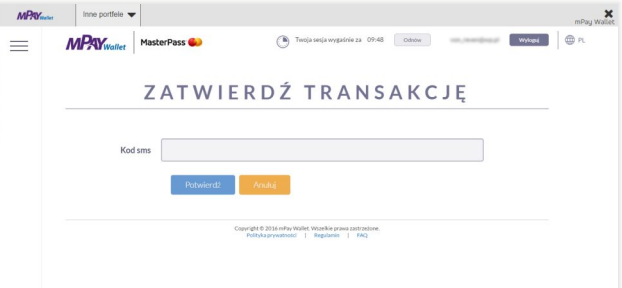

**<sup>(</sup>Wartość kwoty weryfikacyjnej znajdziesz na stronie www Twojego banku w zakładce blokady dla rachunku Twojej karty.)**